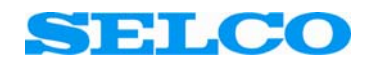

# G0100 Programming Kit for • G-Line Relays

## • T7900 Electronic Potentiometer

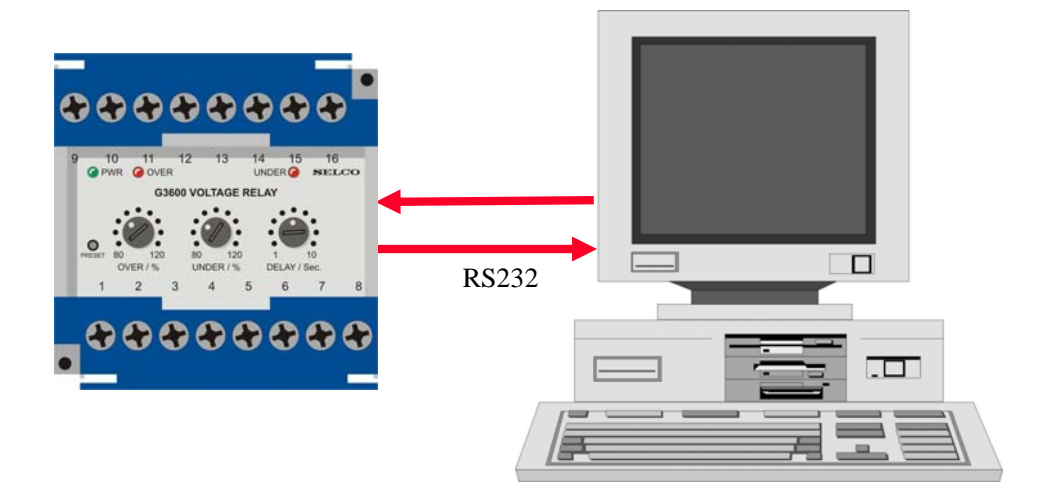

# **User's Manual**

#### **G0100-33E**

**SELCO A/S Meterbuen 6-12 - DK-2740 Skovlunde Denmark Phone: 45 7026 1122 - Fax: 45 7026 2522 e-mail: selco.dk@selco.com www.selco.com**

### **TABLE OF CONTENT**

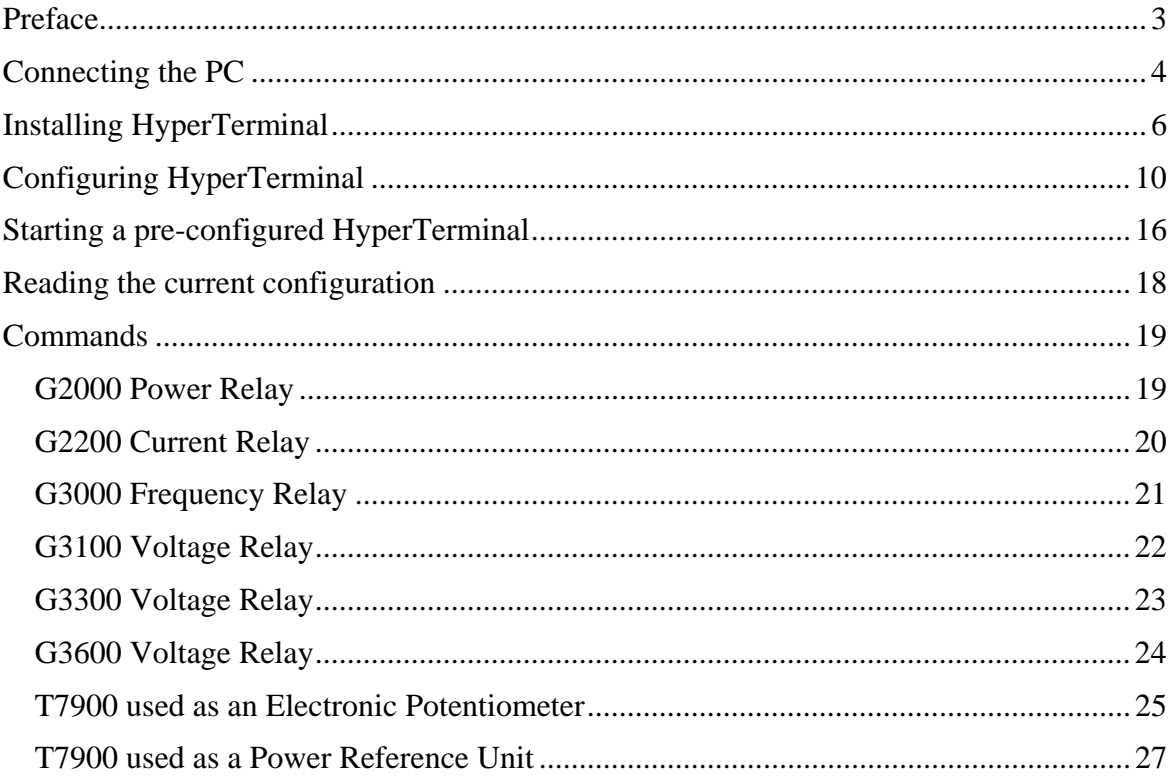

## **Preface**

The SELCO G-Line relays and the SELCO T7900 Electronic Potentiometer can be configured using a standard PC and standard communication software (e.g. HyperTerminal which is a part of any windows operating system).

The optional SELCO G0100 Programming Kit is the connection between the PC and the SELCO G-Line relay. The G0100 includes a special communication cable, which connects the PC serial port to the PROG connection of the SELCO G-Line relay or T7900 Electronic Potentiometer.

Advanced configuration it not required, but the feature allows the user to customize the behavior of the SELCO G-Line relay or T7900.

The SELCO G-Line relay or T7900 should be removed from the installation before any PC based configuration is attempted.

## **Connecting the PC**

The communication cable included with the SELCO G0100 Programming Kit is used to connect the PC to the SELCO G-Line Relay or T7900. Follow the below procedure to prepare the system.

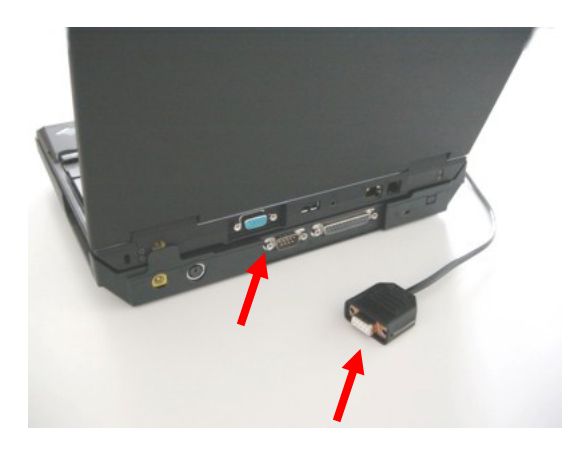

Connect the DB9 female plug of the communication cable to the male DB9 RS232 port of the PC.

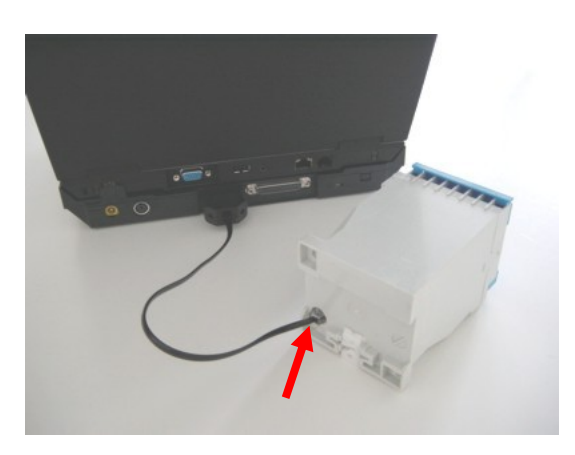

Connect the RJ11 modular plug of the cable to the PROG connection located at the rear side of the SELCO G-Line relay or the front of T7900. You will need to depress the small plastic tab in order to make the plug "snap" into the connector.

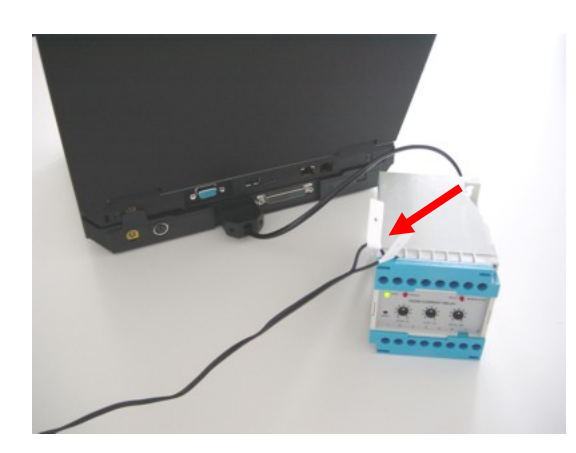

Connect a +24 VDC power supply to the SELCO G-Line relay or T7900. The positive wire  $(+)$  connects to terminal 9 and the negative wire  $(-)$  connect to terminal 10 of the G-Line relay (terminals 11 and 12 respectively of the T7900). Turn on the power supply and check that the green PWR LED ignites.

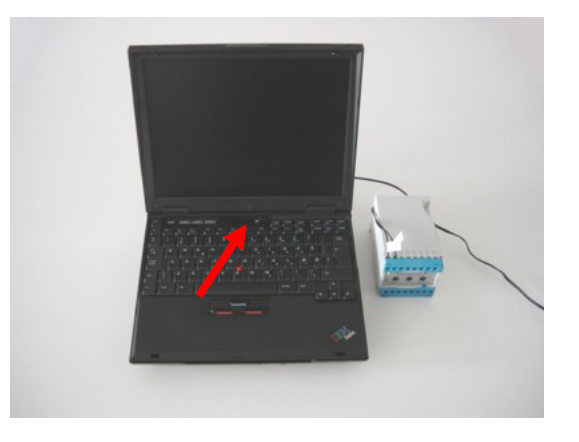

Turn on the PC and await the completion of the boot sequence.

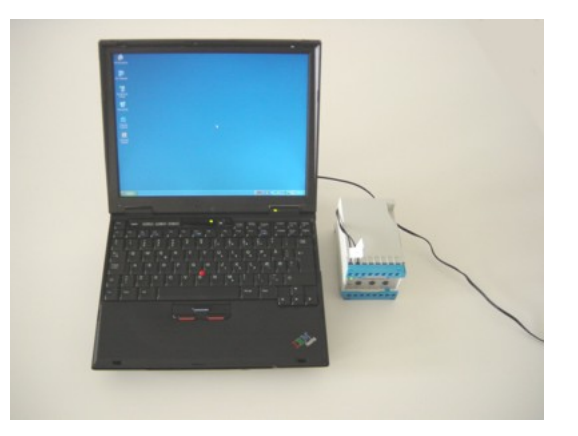

The Windows desktop has loaded and the PC is now ready for use.

## **Installing HyperTerminal**

HyperTerminal is the PC based software program supplied with the Microsoft Windows operating system. HyperTerminal is delivered together with of Windows 9x, Windows ME, Windows NT, Windows 2000 and Windows XP.

Whether or not HyperTerminal is already installed on your PC, depend on which version of Windows that you are running. Also, you may or may not have selected to install HyperTerminal when you originally installed the Windows operating system onto your PC.

You can move on to the next section if HyperTerminal is already accessible on your system. If not, you need to install it. This is done from the *Add or Remove Program* icon located in the Windows Control Panel.

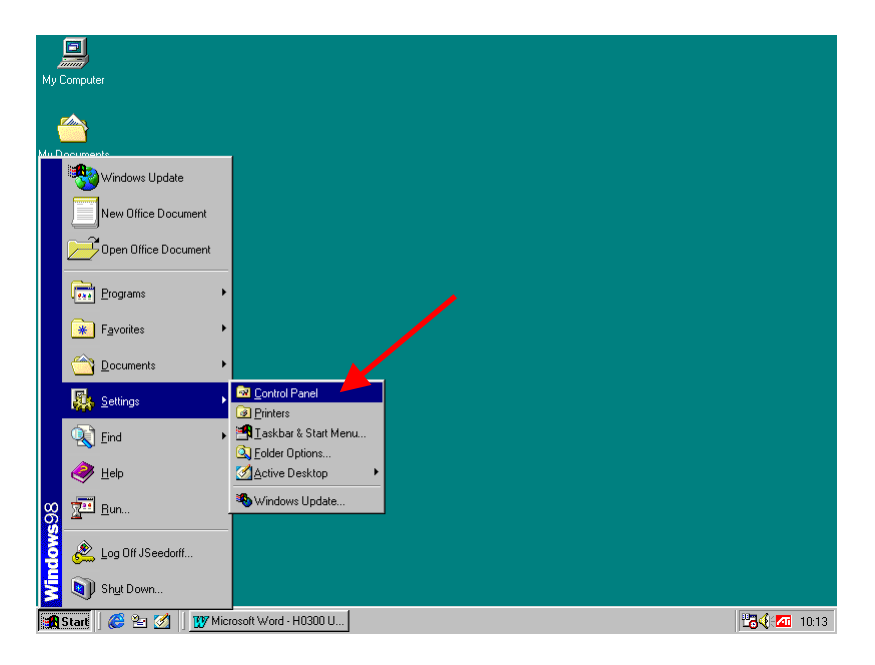

Follow the procedure below to install HyperTerminal on Windows 9x.

Left click on the *Start* button located at the lower left corner of the Windows desktop. Then select *Control Panel* from the *Settings* menu.

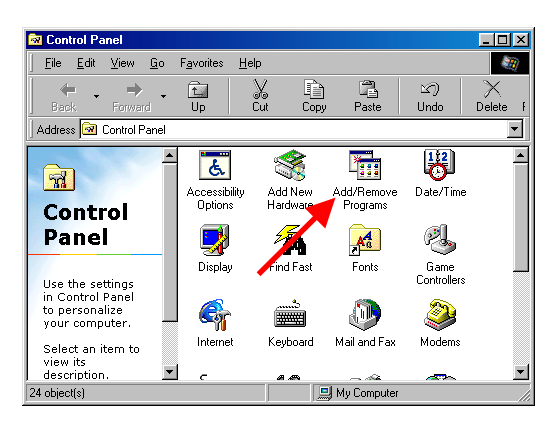

The *Control Panel* windows will emerge on the screen. Now double-click (left mouse button) on the *Add/Remove Programs* icon.

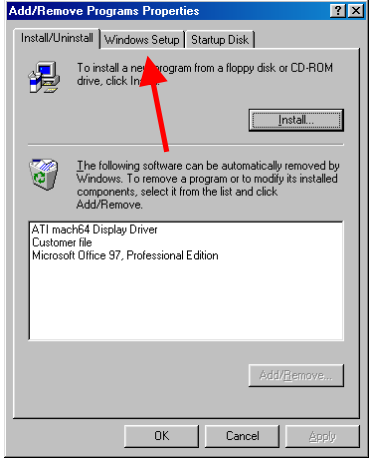

Double clicking on the *Add/Remove Programs* icon will bring up the *Add/Remove Programs Properties* dialog.

The HyperTerminal application is part of Windows setup (its on the Windows CD-ROM), thus its necessary to left click on the *Windows Setup* tab.

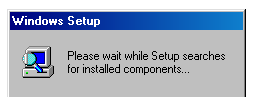

Before showing the installed components, Windows needs a couple of seconds to scan the PC. This is done while showing the above message.

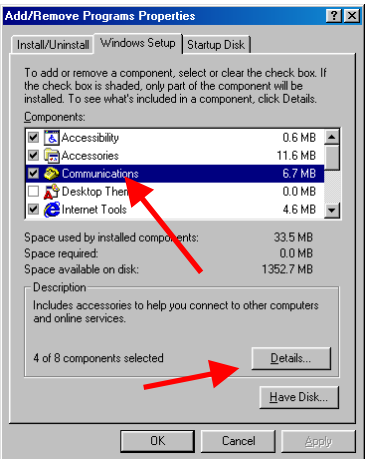

Now left click on *Communications* components and then left click on the *Details* button.

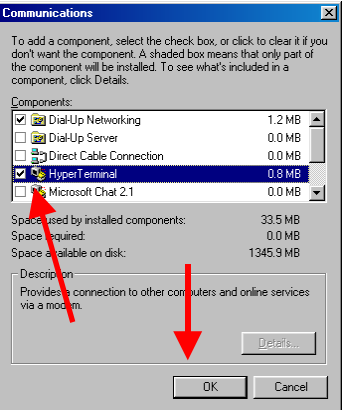

Left click on the check box just left of the *HyperTerminal* application. Then left click on the *OK* button.

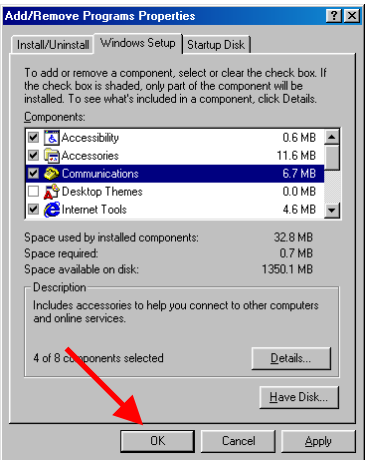

Left click on the *OK* button to begin installing the HyperTerminal application.

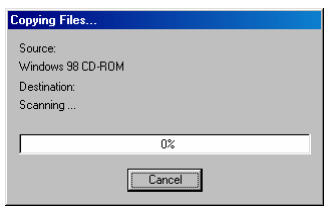

Windows will now ask for the installation CD-ROM. After inserting the CD-ROM, Windows will install the files for the HyperTerminal application.

## **Configuring HyperTerminal**

The examples show below is based on the HyperTerminal application delivered with Windows XP Professional. Other versions of HyperTerminal may vary a bit in appearance; however the configuration sequence is much the same.

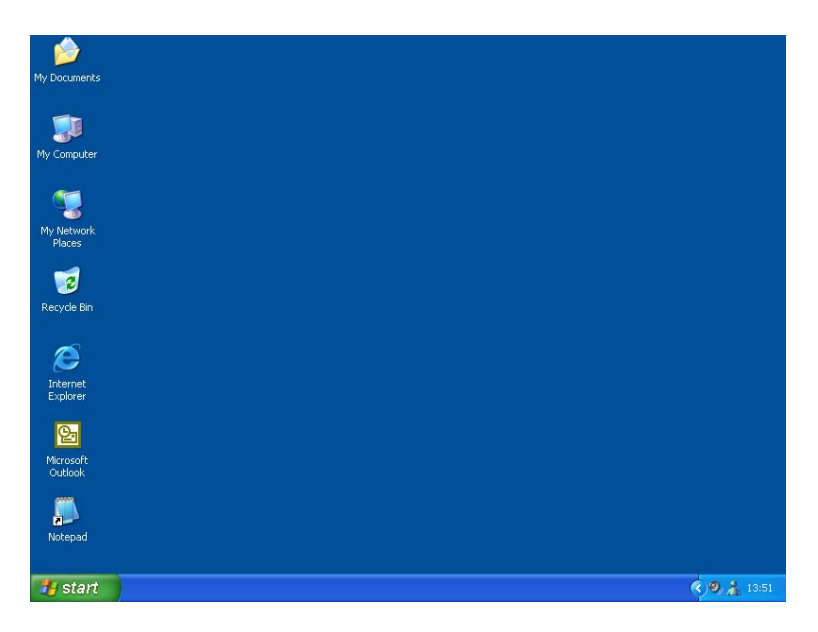

First, start up the PC and wait until the Desktop is ready for your command.

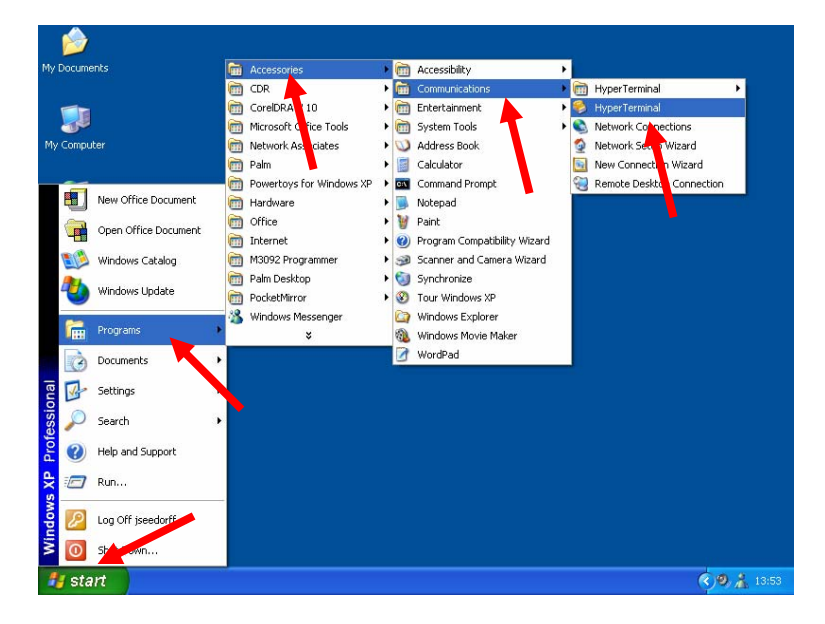

Left click on the *Start* button at the lower left corner to activate the *Windows Start Menu*. Then move the mouse pointer to *Programs*, *Accessories*, *Communications*. To start the application, left click on *HyperTerminal*.

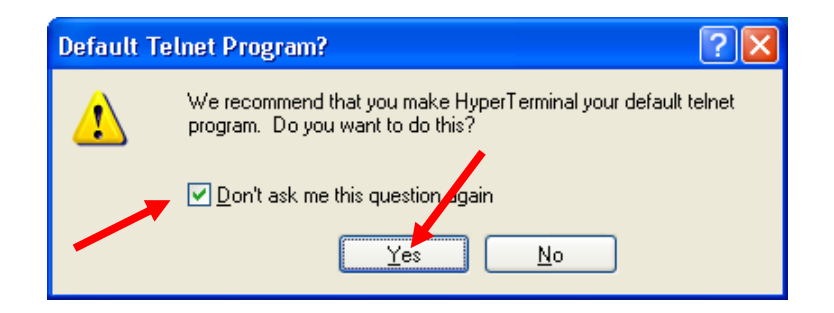

Left click on the *Don't ask me this question again* check box.

Left click on the *Yes* button to continue.

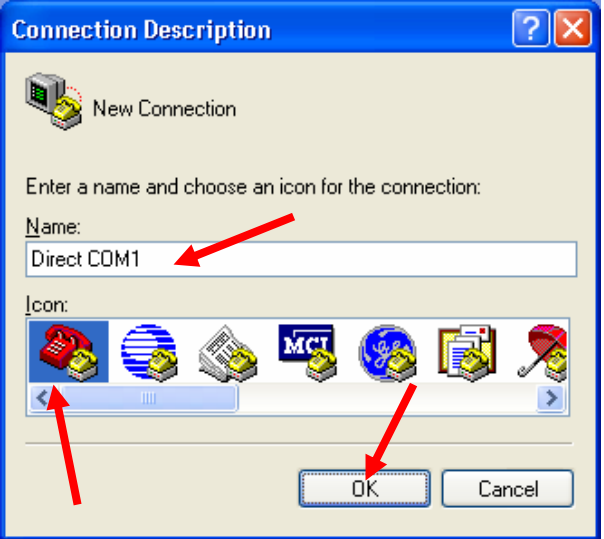

Left click in the *Name* box and enter a name for the new connection (e.g. *Direct COM1*). Then select the icon of your choice (move the slider and left click on the icon).

Left click on the *OK* button to continue.

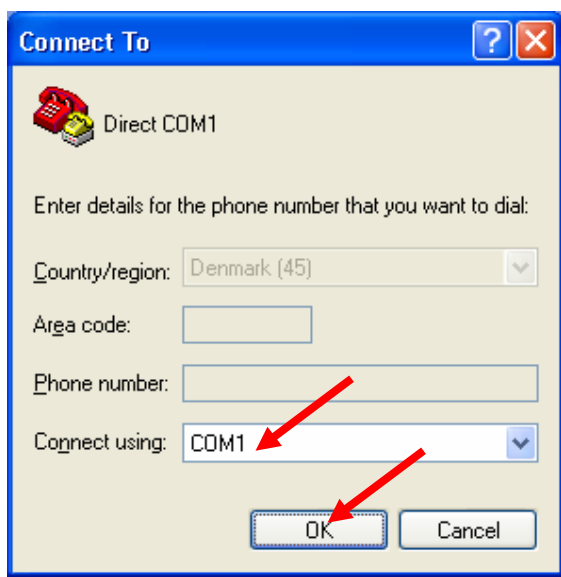

At the *Connect Using* combo box, left click to select the COM-port. Select the COM-port to which the G-Line unit or T7900 has been connected (e.g. *COM1* or *COM2*).

It's normally not possible to use COM1 and COM3 (or COM2 and COM4) simultaneously. Thus you cannot use COM3 for the G0100 while you are using COM1 for the mouse. COM1 and COM2 can however be used simultaneously, as these two COMports works on different interrupts.

Left click on the *OK* button to continue.

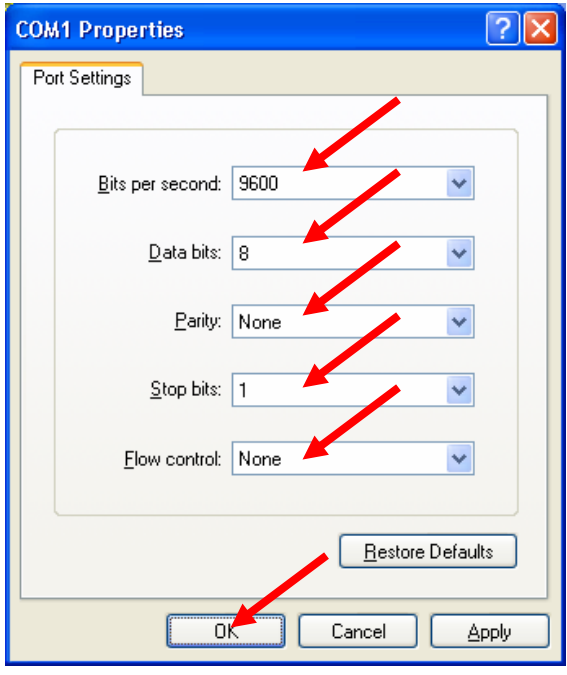

Select *9600* from the *Bits per second* combo box.

Select *8* from the *Data bits* combo box.

Select *None* from the *Parity* combo box.

Select *1* from the *Stop bits* combo box.

Select *None* from the *Flow control* combo box.

Left click on the *OK* button to continue.

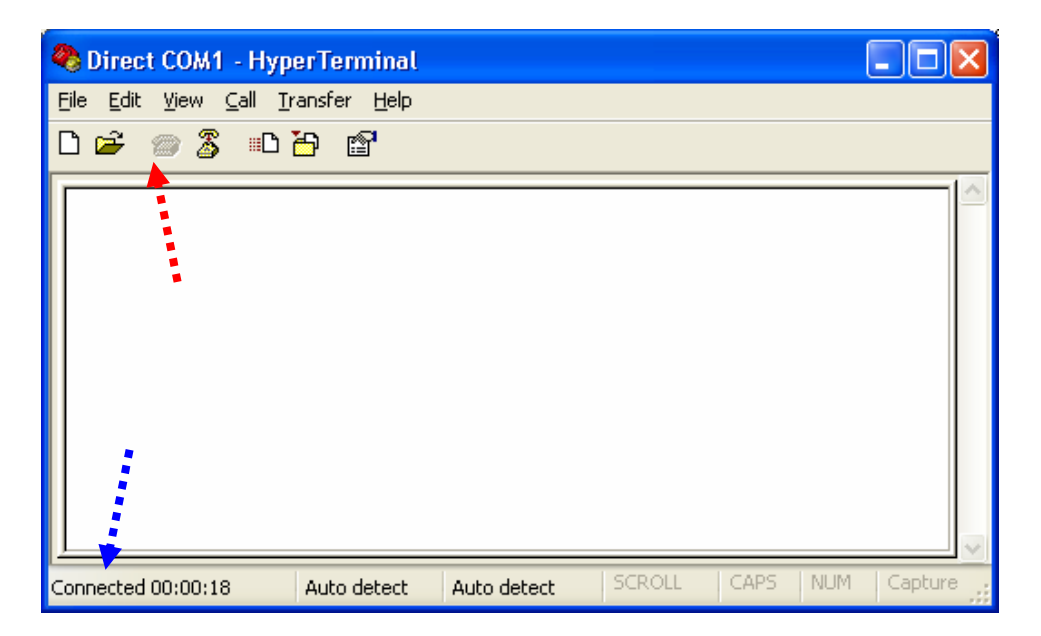

The *HyperTerminal* application is now ready for use.

Check that the word *Connected* appears at the low left hand corner of the window. If not, left click on the call icon (third icon on the toolbar).

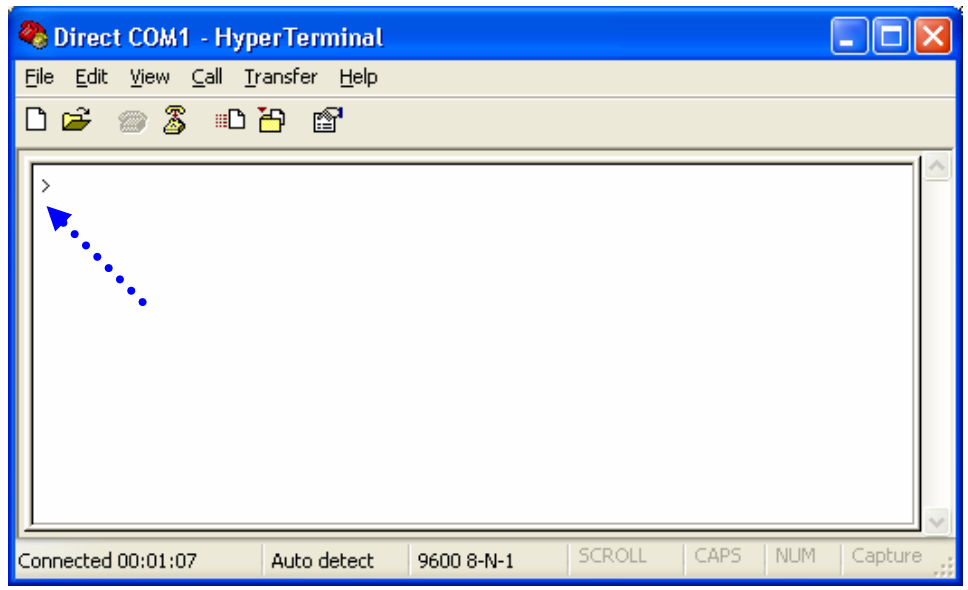

Page 13 of 27

Hit the *ENTER* key to check the connection to the unit. Provided that the connection is OK, the SELCO G-Line relay or T7900 should respond with a ">" prompt. This means that the relay is ready for communication.

You might want to save the *HyperTerminal* configuration so that you don't have to repeat the configuration next time you are using it. To save the configuration, left click on the *File* the menu of the menu bar.

Left click on *Save*.

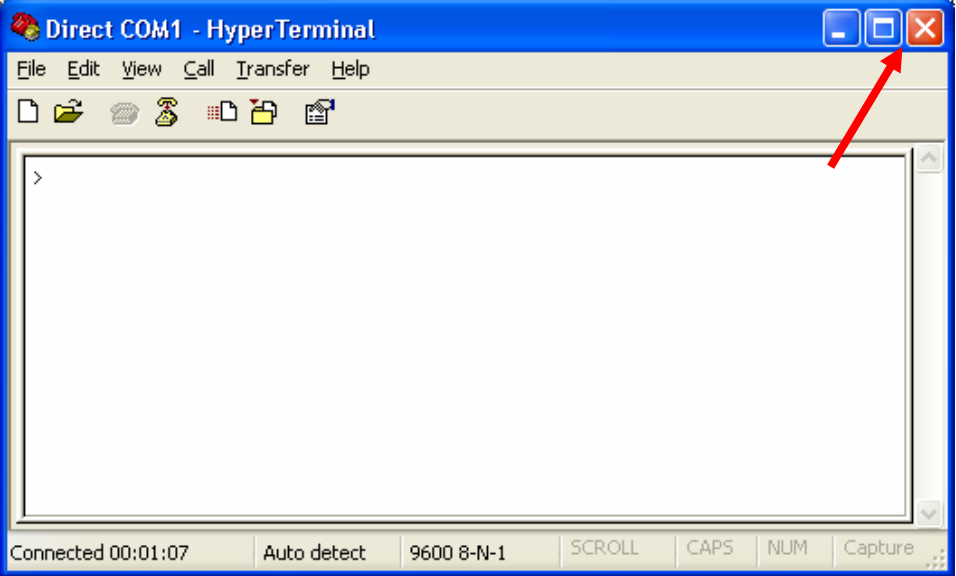

To test the pre-saved configuration, first close the HyperTerminal application (left click on the orange  $X$  in the upper right corner of the windows).

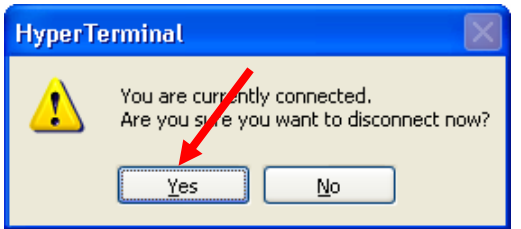

*HyperTerminal* needs conformation that you really want to close down the communication.

Left click on the *Yes* button to do so.

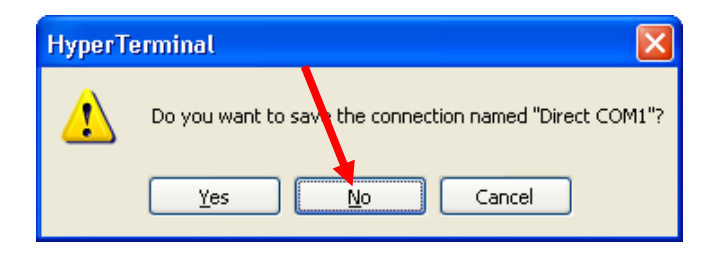

You will now be asked if you want to save the HyperTerminal configuration.

Left click on the *No* button to decline.

This will end the HyperTerminal Session.

## **Starting a pre-configured HyperTerminal**

The previously saved configuration can be used next time start up HyperTerminal. This saves you the work of going through the configuration procedure each time you need to access the configuration of a SELCO G-Line relay or T7900.

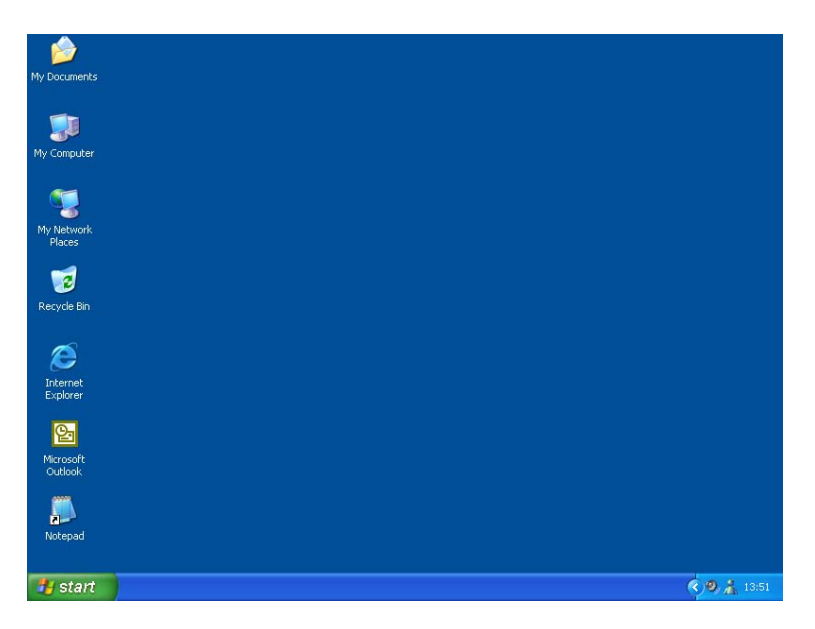

First start up the PC and wait until the Desktop is ready for your command.

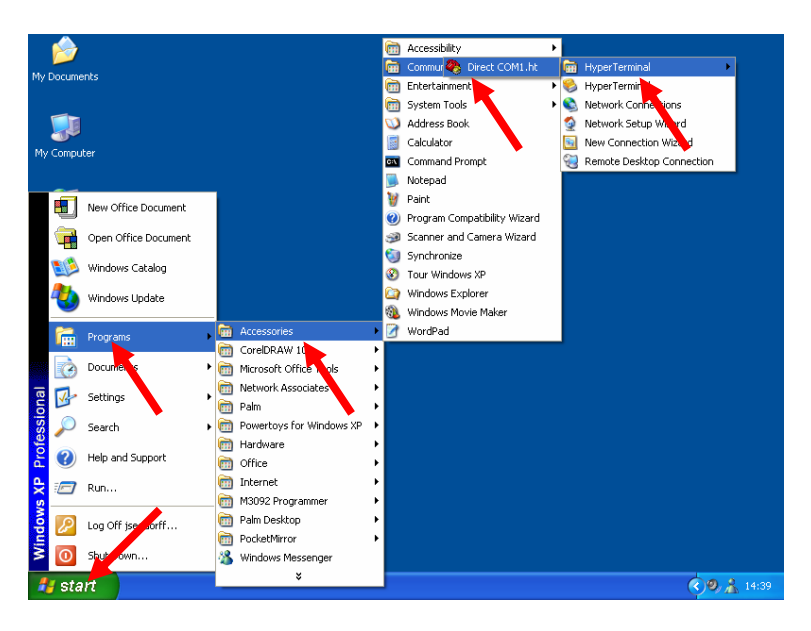

It's now time to restart *HyperTerminal* using a previously saved configuration.

Left click on the *Start* button at the lower left corner to activate the *Windows Start Menu*. Move the mouse pointer to *Programs*, *Accessories*, *Communications*, *HyperTerminal (folder).* Then left click on configuration filename (e.g. *Direct COM1.ht*).

This will cause the *HyperTerminal* application to execute using the pre-stored configuration.

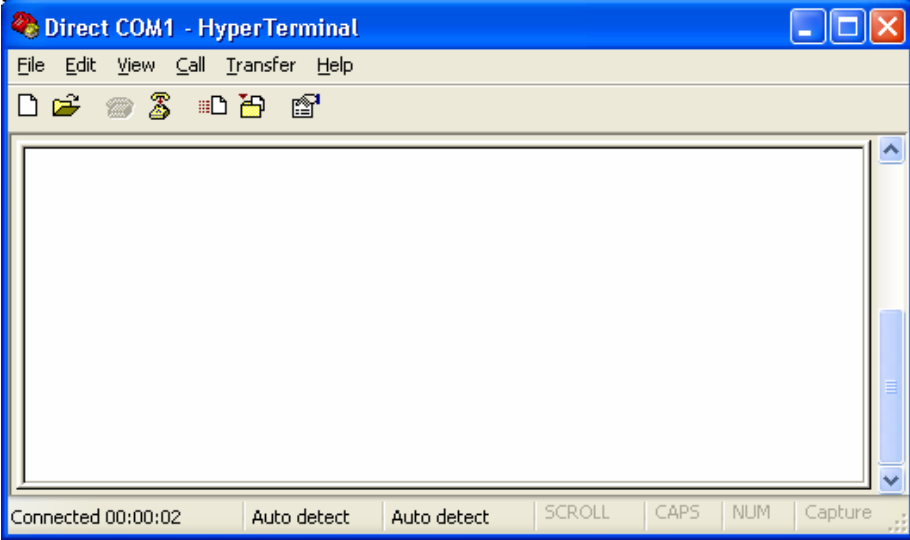

HyperTerminal will now start instantly using the previously stored configuration (Direct COM<sub>1</sub>).

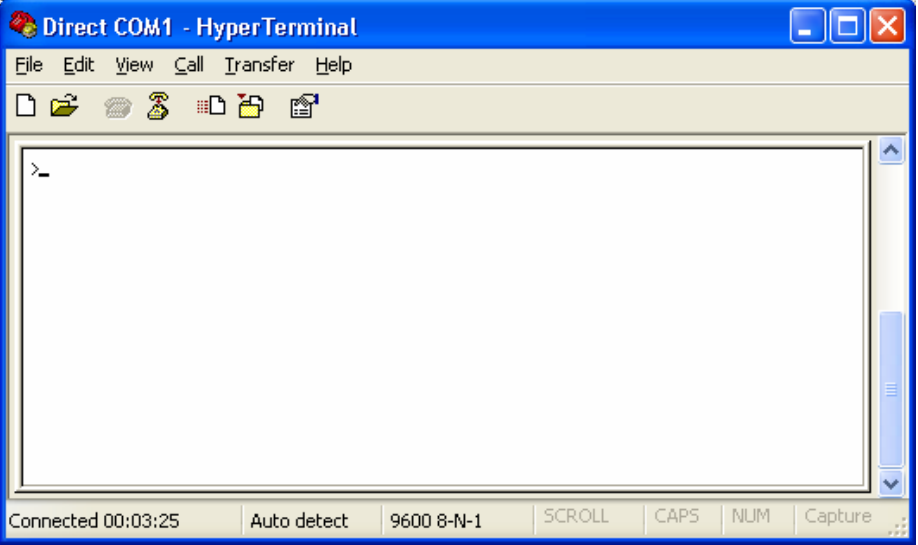

Hit the ENTER key to confirm that the communication with the G-Line unit or T7900 is up and running  $(A^{\prime\prime}>)^{\prime\prime}$  prompt should appear).

The SELCO G-Line Relay is now ready for communication.

## **Reading the current configuration**

The command set and the current configuration can be easily read from the SELCO G-Line relay or T7900.

Start up HyperTerminal, as shown in the above section "Starting a pre-configured HyperTerminal".

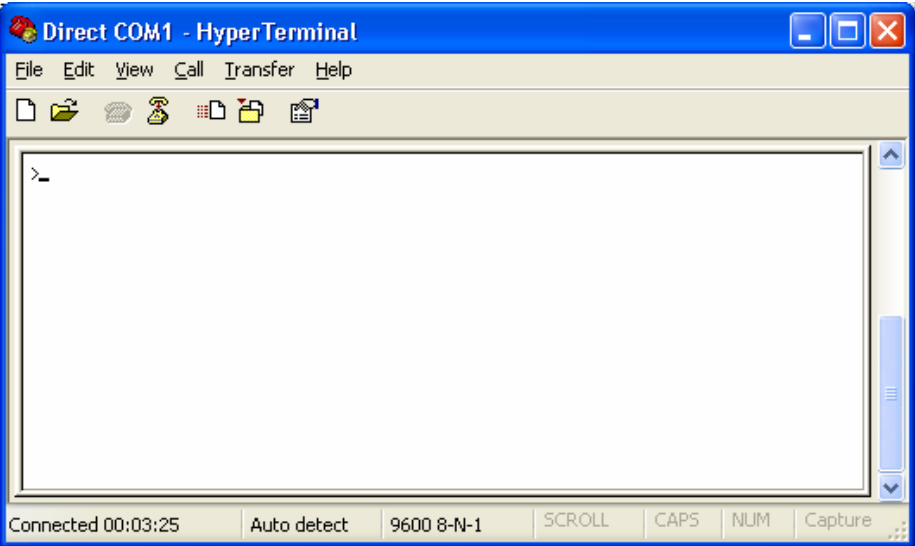

HyperTerminal is now ready and the ">" prompt indicates that the SELCO G-Line relay or T7900 is ready to receive your command.

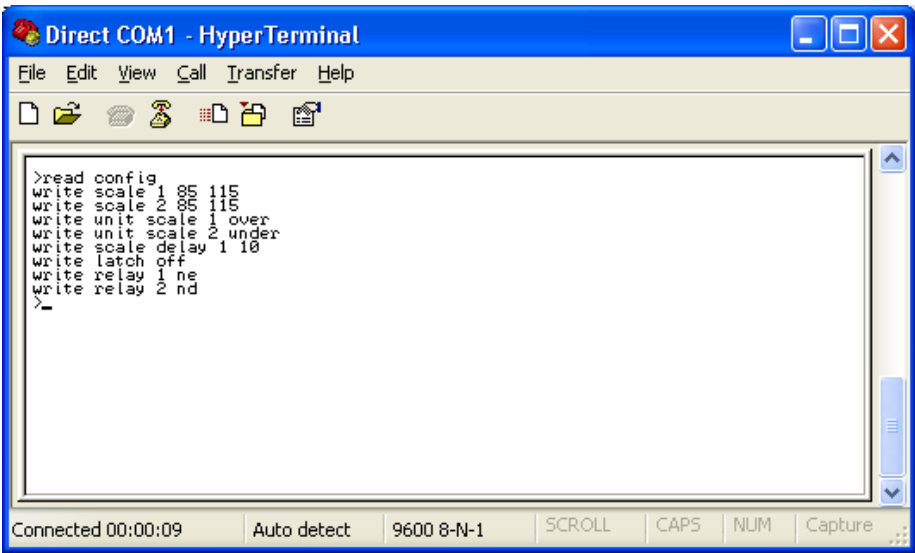

Type the command *read config* or *?* at the ">" prompt. The SELCO G-Line relay or T7900 will respond with a list of all valid commands plus its present configuration.

## **Commands**

### **G2000 Power Relay**

Default configuration:

Write Function Reverse Write Scale Trip 2 20 Write Scale Hyst 1 10 Write Scale Delay 2 20 Write Relay Contact 1 ND Write Relay Contact 2 ND Write Relay Reset 2 Auto

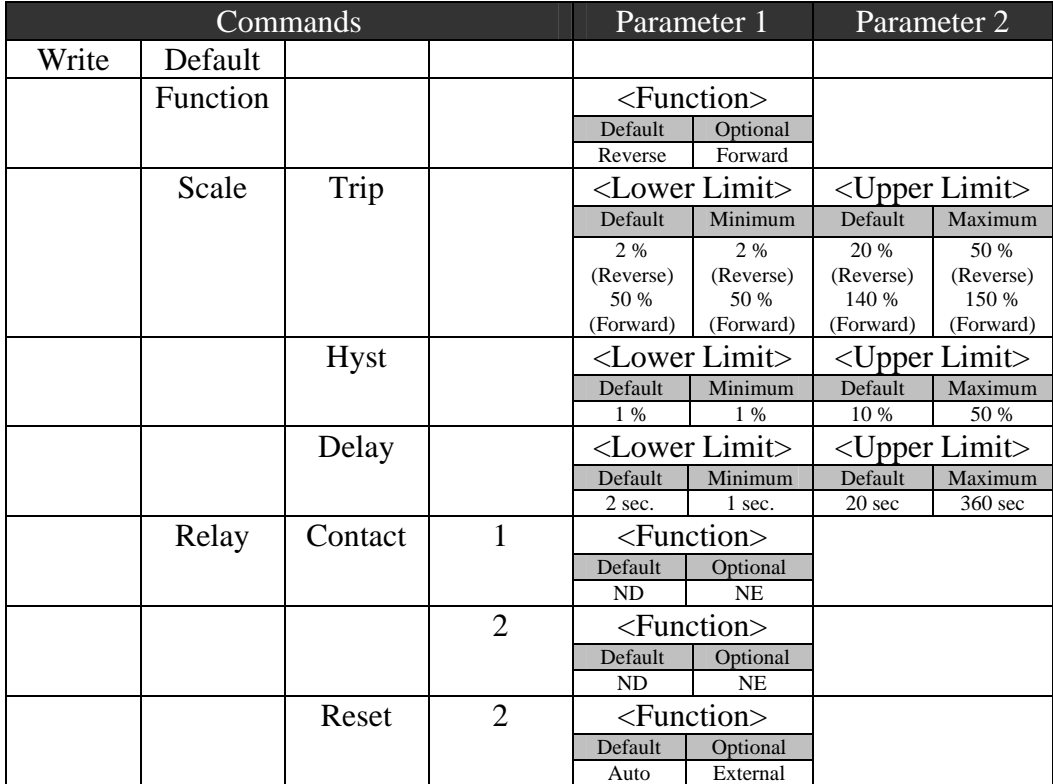

### **G2200 Current Relay**

Default configuration:

Write Function Over Write Scale Trip 50 140 Write Scale Hyst 1 10 Write Scale Delay 3 30 Write Relay Contact 1 ND Write Relay Contact 2 ND Write Relay Reset 2 Auto

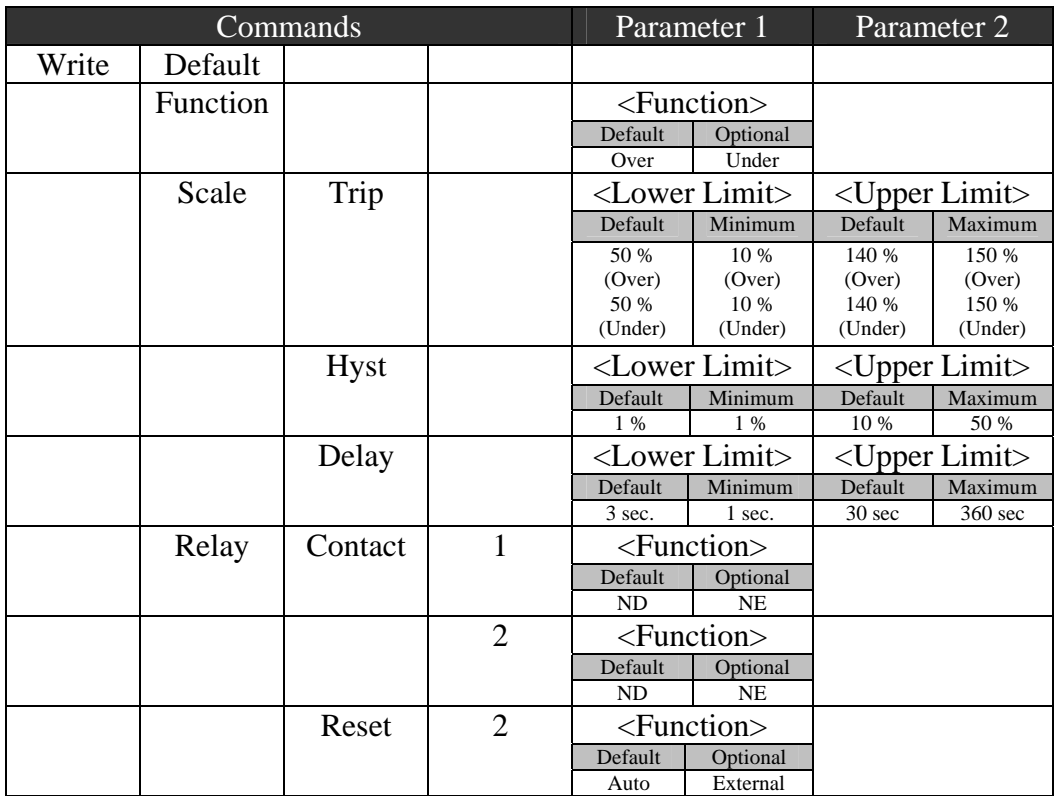

### **G3000 Frequency Relay**

Default configuration:

Write Function 1 Over Write Function 2 Under Write Scale Trip 1 85 115 Write Scale Trip 2 85 115 Write Scale Delay 1 10 Write Relay Contact 1 NE Write Relay Contact 2 ND Write Relay Reset 1 Auto Write Relay Reset 2 Auto

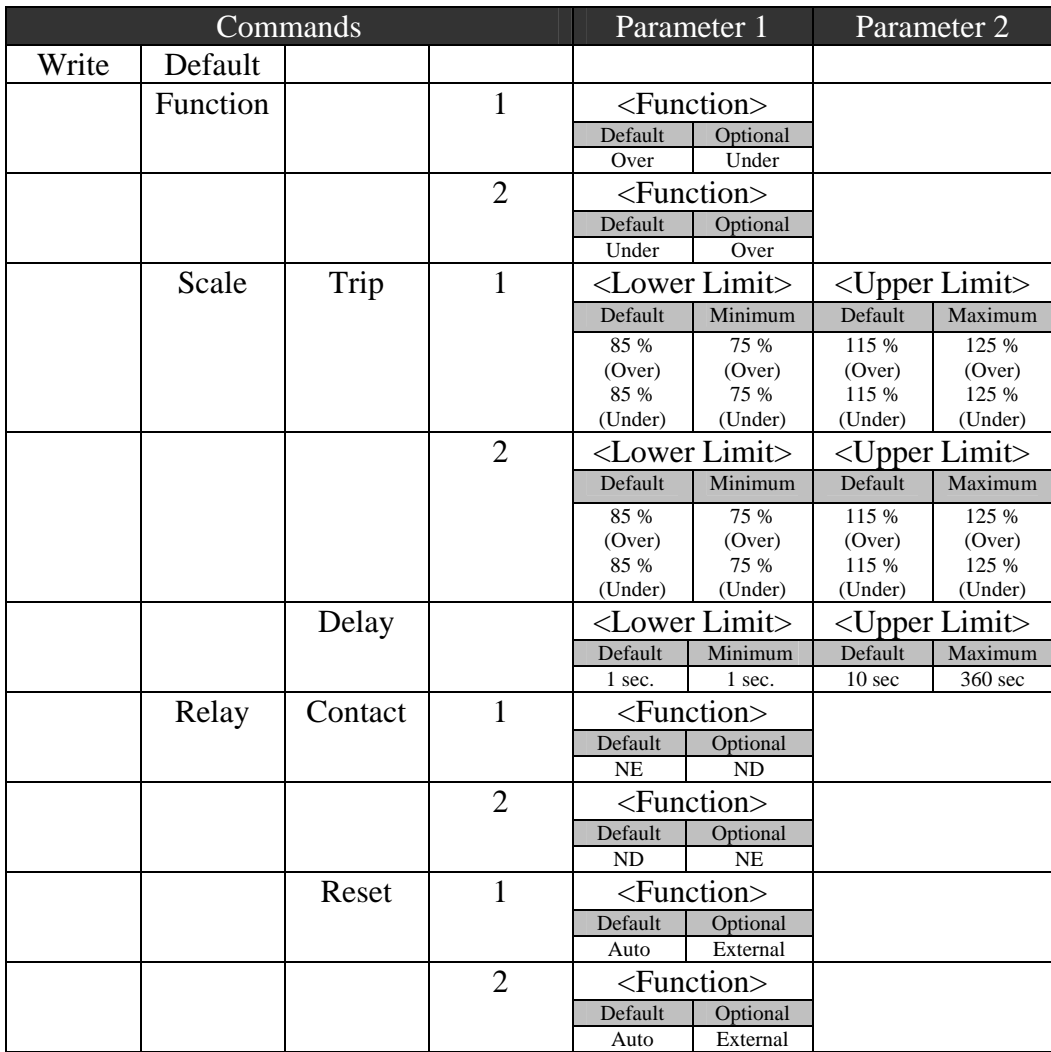

### **G3100 Voltage Relay**

Default configuration:

Write Function Over Write Scale Trip 100 120 Write Scale Hyst 1 10 Write Scale Delay 1 10 Write Relay 1 Contact ND Write Relay 2 Contact ND Write Relay 2 Reset Auto

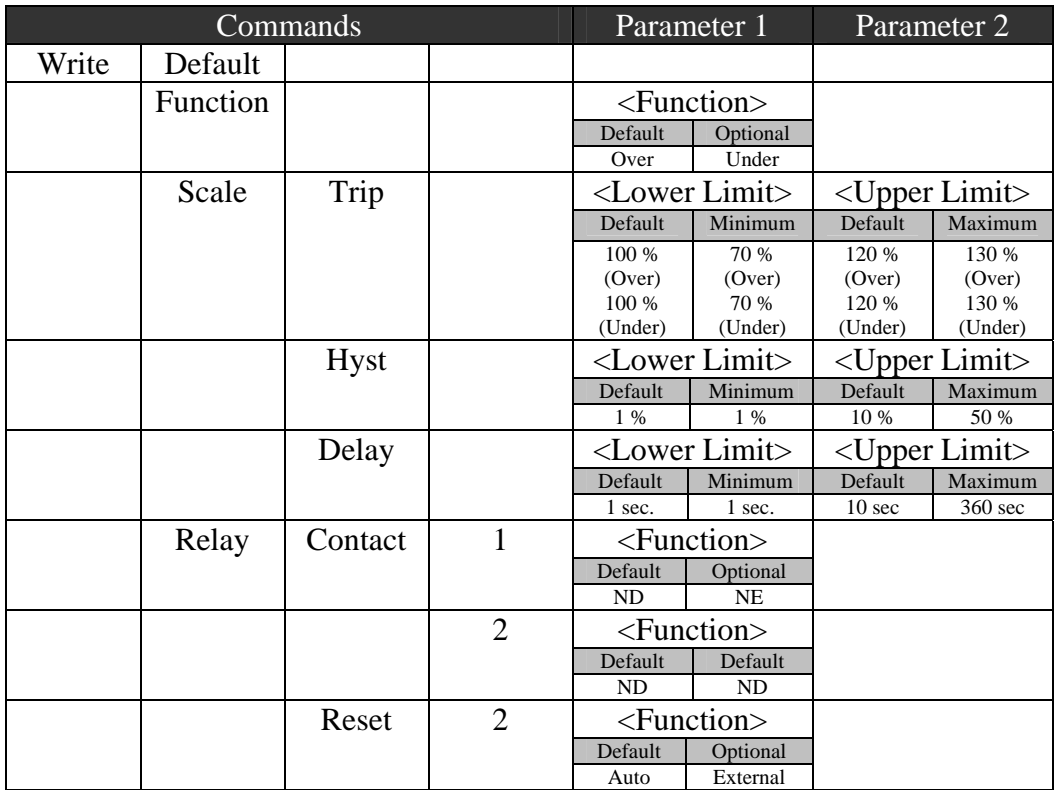

### **G3300 Voltage Relay**

Default configuration:

Write Function Over Write Scale Trip 80 115 Write Scale Hyst 1 10 Write Scale Delay 1 10 Write Psym 6 Write Relay Contact 1 ND Write Relay Contact 2 NE Write Relay Function 2 PU Write Relay Reset 2 Auto

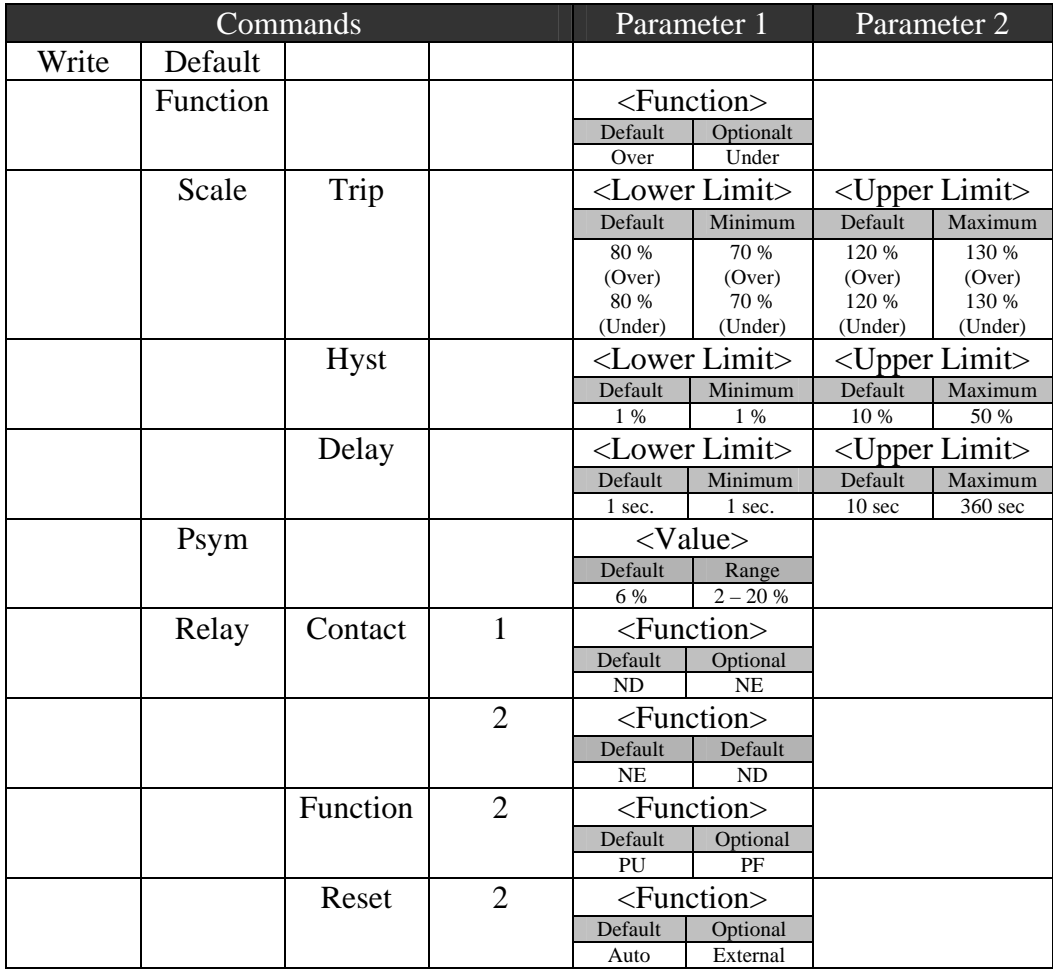

### **G3600 Voltage Relay**

Default configuration:

Write Function 1 Over Write Function 2 Under Write Scale Trip 1 80 115 Write Scale Trip 2 80 115 Write Scale Delay 1 10 Write Relay Contact 1 ND Write Relay Contact 2 NE Write Relay Reset 1 Auto Write Relay Reset 2 Auto

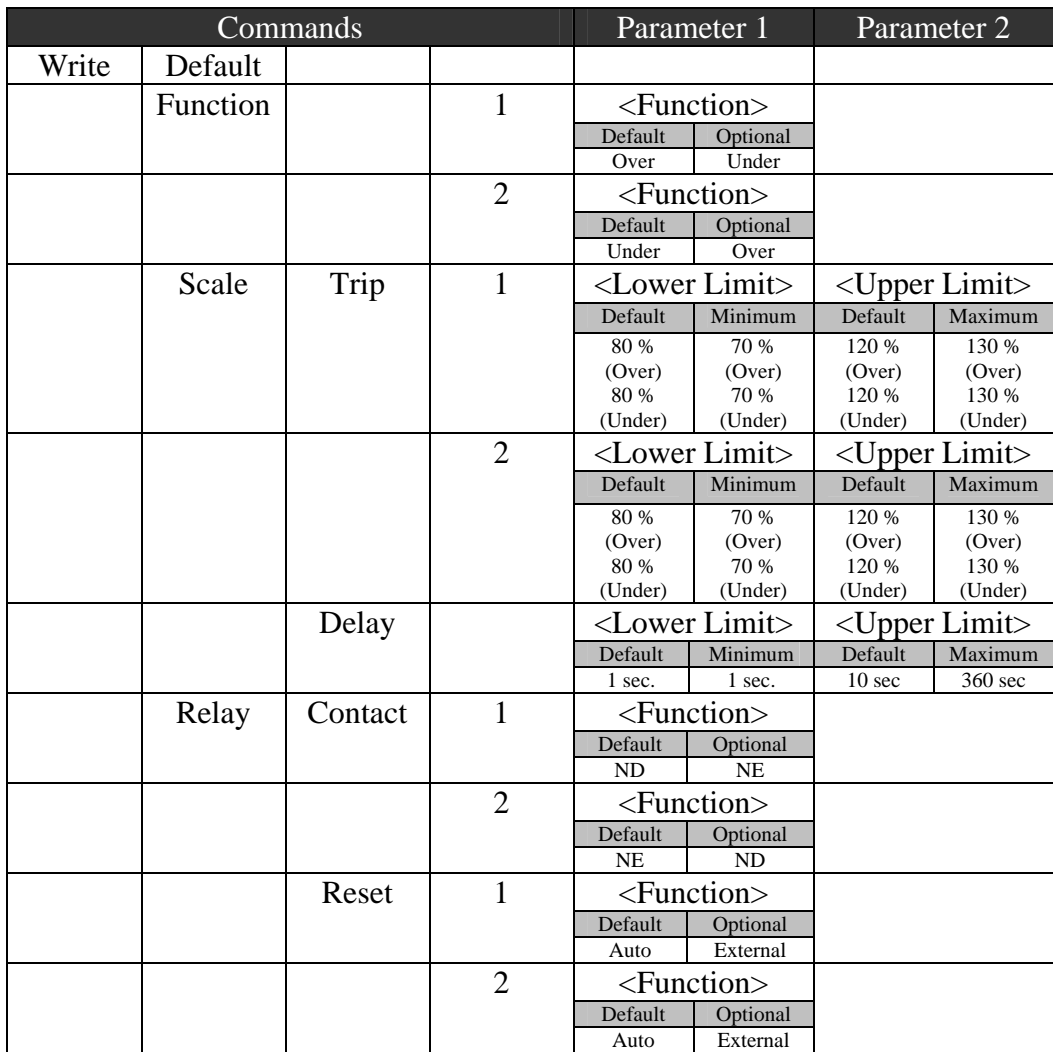

### **T7900 used as an Electronic Potentiometer**

The default configuration can be set by the command "Write Default".

Default configuration when used as electronic potentiometer (CONFIG switch no. 1 at the front T7900 is off):

Write Function Volt Write RAnge -10 10 Write REference 0 Write RUbber-band OFF

In general, at least the letters written in capitals are enough to define a command. Thus "W F V" is enough to define that the Function is Volt.

Levels for voltage and current should always be entered with resolution 0.5 (e.g. 1.5, 2.0, 2.5 etc.). Values in % should be entered with resolution 1 (e.g. 10, 11, 12 etc.).

#### **Write Function:**

The parameters for "Write Function" are "Volt", "Amp" or "PWM". The default range will depend on the actual function as shown below:

Write Function Volt Write RAnge -10 10 Write REference 0 Write RUbber-band OFF

Write Function Amp Write RAnge 4 20 Write REference 12 Write RUbber-band OFF

Write Function PWM Write RAnge 0 100 Write REference 70 Write RUbber-band OFF

#### **Write RAnge:**

The range can be defined as any range between  $-10V - +10V$  (e.g.  $0V - +1V$ ) or  $0mA - 20mA$  (e.g.  $4mA - 20mA$ ). For PWM the range  $0\% - 100\%$  is fixed and cannot be changed.

#### **Write REference:**

The reference can be any value in the interval defined in "Write Range".

If the PRESET button has been used to change the reference in voltage or current mode the "Write Reference" command will not appear when reading out from the T7900.

#### **Read Preset:**

The preset level can in this case be read by the command "Read Preset". The readout now has a better resolution than the normal resolution of 0.5.

#### **Write RUbber-band:**

The parameter can be "ON" or "OFF". "OFF" will give normal output characteristic and "ON" will give "Rubber band" output characteristic.

### **T7900 used as a Power Reference Unit**

The default configuration can be set by the command "Write Default".

Default configuration when used as a power reference unit (CONFIG switch no. 1 at the front of T7900 is on):

Write Function Volt Write RAnge -10 10 Write Powerref 1 10 Write Powerref 2 20 Write Powerref 3 40

In general, at least the letters written in capitals are enough to define a command. Thus "W F V" is enough to define that the Function is Volt.

Levels for voltage and current should always be entered with intervals of 0.5 (e.g. 1.5, 2.0, 2.5 etc.). Values in % should always be entered with intervals of 1 (e.g. 10, 11, 12 etc.).

#### **Write Function:**

Valid parameters for "Write Function" are "Volt" or "Amp". If "PWM" is used as parameter, the T7900 will change into the mode where it behaves like an electronic potentiometer.

#### **Write RAnge:**

The range can be defined as any range between  $-10V - +10V$  (e.g.  $0V - +1V$ ) or 0 – 20mA (e.g. 4mA – 20mA).

#### **Write Powerref:**

The three contact inputs IN1, IN2 and IN3 of the T7900 will by default set the following levels of the output voltage  $V_{\text{out1}}$  when the contacts are closed (connected to REF):

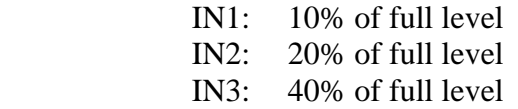

These settings can be changed with the commands "Write Powerref 1", Write Powerref 2" and "Write Powerref 3" to any level between 0 and 100%.